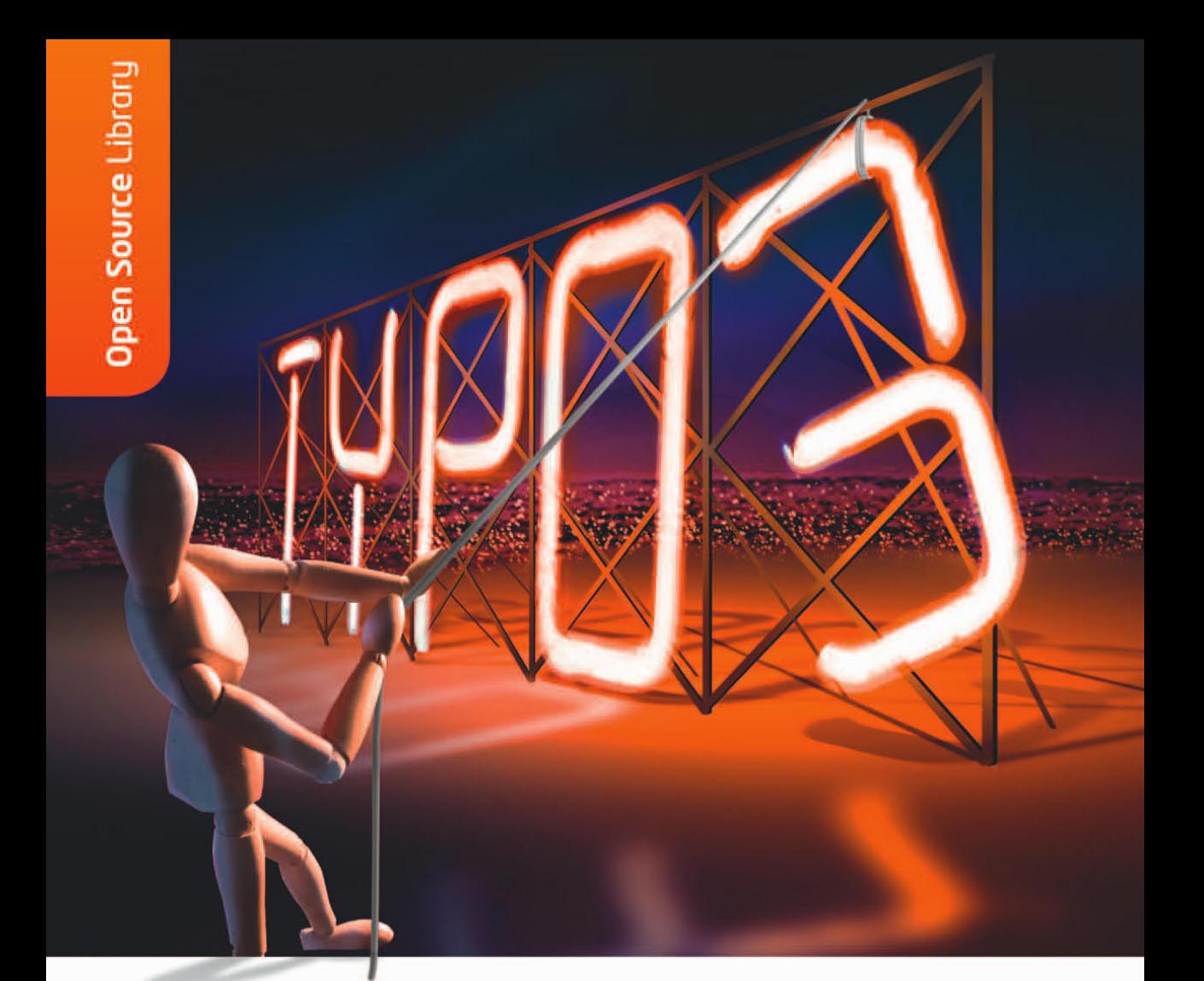

Franz Ripfel, Melanie Meyer, Irene Höppner

# Das TYPO3 Profihandbuch TYP03<sup>V</sup>

Der Leitfaden für Administratoren und Entwickler

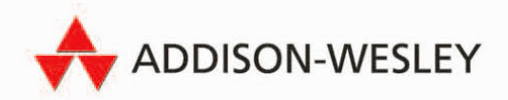

Mit TYP03 Version 4.3 und allen Beispielen

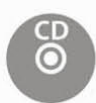

# 3. Installation

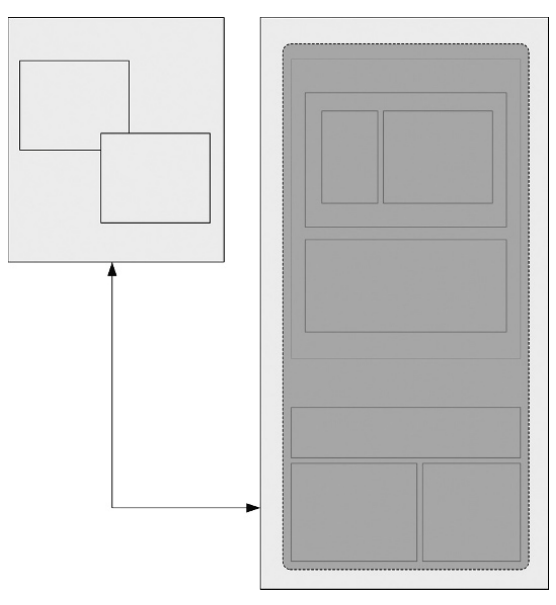

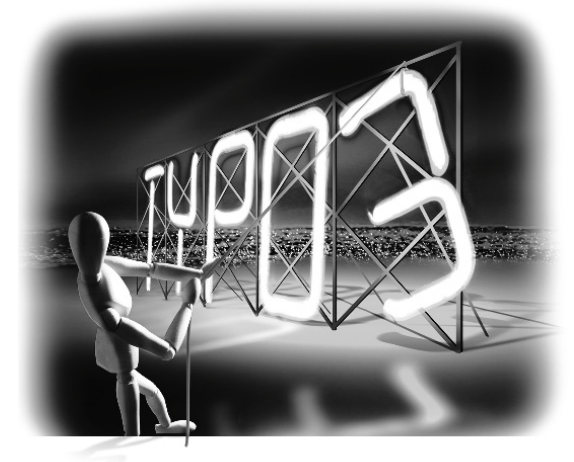

Da dieses Buch an Entwickler und Administratoren gerichtet ist, gehen wir davon aus, dass Sie durchaus in der Lage sind, selbst TYPO3 ohne größere Schwierigkeiten zu installieren. Wir werden deshalb nicht auf (vermeintlich) Profanes und sehr einfache Sachverhalte eingehen. Jedoch geben wir hier einen Überblick über grundsätzliche Voraussetzungen und Informationen, die Ihnen die Installation leichter machen und diese besser auf die anstehenden Aufgaben vorbereitet.

*Weitere Hilfestellungen zu den vielen zur Verfügung stehenden Optionen können Sie in den vielfältigen Dokumentationen zu TYPO3 recherchieren, indem Sie im Install Tool die Bezeichnung des entsprechenden Konfigurationswertes kopieren und im Internet danach suchen.*

Bevor Sie TYPO3 als schlagkräftiges Content-Management-Werkzeug einsetzen können, müssen Sie eine lauffähige Installation vorliegen haben. Um dies zu erreichen, haben Sie mehrere Möglichkeiten:

» Sie mieten ein Webpaket bei einem Provider mit vorinstalliertem TYPO3. Dies halten wir für eine sehr komfortable und empfehlenswerte Möglichkeit, schnell und problemlos in TYPO3 einzusteigen. Eine gute Übersicht finden Sie unter http://wiki.typo3.org/ index.php/Hosting.

- » Sie bitten Ihren Administrator oder einen fähigen Mitarbeiter, TYPO3 für Sie auf einem Rechner bzw. Server zu installieren.
- » Sie installieren TYPO3 selbst.

# 3.1 Systemvoraussetzungen

## 3.1.1 Hardware

TYPO3 als Content-Management-System wird in aller Regel auf einem Webserver für das Internet oder Intranet betrieben. Je nach Einsatzgebiet Ihrer TYPO3-Installation können hier große Unterschiede in den Anforderungen auftreten. Eine kleine Webseite mit ein paar Dutzend Besuchern am Tag ist nicht mit einem weltweit bekannten Informationsportal wie z. B. typo3.org zu vergleichen.

Falls Sie ein sogenanntes Shared-Hosting-Paket bei einem Hosting-Anbieter in Anspruch nehmen wollen, müssen Sie vorher sicherstellen, dass TYPO3 problemlos auf dem Paket eingesetzt werden kann. Mittlerweile gibt es viele Anbieter, die speziell zugeschnittene Pakete für TYPO3 bereitstellen. Eine Suche im Internet nach den Stichwörtern *»typo3 hosting«* wird Ihnen hier viele Möglichkeiten aufzeigen. Eine Zusammenfassung aus der Community finden Sie unter http://wiki.typo3.org/index.php/Hosting.

Für einen eigenen Rechner sind 512 Mbyte Arbeitsspeicher ein absolutes Minimum. Bei intensivem Einsatz von Bildbearbeitung oder bei der Generierung von PDF-Dateien darf es ruhig auch deutlich mehr sein.

Stellen Sie beim Betrieb eines eigenen Servers sicher, dass Sie über entsprechendes Wissen zur Wartung und vor allem zur Sicherheit eines Webservers verfügen.

## 3.1.2 Software

#### Browser und Browsereinstellungen

Zum Arbeiten mit TYPO3 genügt Ihnen lokal ein normaler Standardbrowser wie der Internet Explorer oder Firefox. Es müssen jedoch ein paar Einstellungen richtig gesetzt sein, um auch effizient arbeiten zu können:

» JavaScript aktivieren

Im TYPO3-Backend wird an vielen Stellen JavaScript eingesetzt, um ein komfortables Arbeiten zu ermöglichen. In der Regel werden Sie JavaScript sowieso bereits aktiviert haben, da viele Webdienste darauf zurückgreifen. Ab der Version 4.3 bekommen Sie außerdem sofort eine Warnmeldung am Bildschirm, falls Sie kein JavaScript haben bzw. JavaScript durch den Einsatz von Extensions wie *NoScript* für den Firefox einschränken.

» Popup-Fenster für die bearbeitete Domain freischalten

An manchen Stellen wird vom TYPO3-Backend ein Popup-Fenster geöffnet, um z. B. Verknüpfungen zu erstellen oder ein abgelaufenes Login zu erneuern. Falls Sie Popups nicht generell freigeben wollen, sollte Ihnen Ihr Browser die Möglichkeit geben, gezielt für einzelne Domains Popups zu erlauben.

» Cookies akzeptieren

Um sich im Backend überhaupt anmelden zu können, müssen Sie Cookies erlauben. Auch hier wird Ihnen Ihr Browser Möglichkeiten zur Differenzierung anbieten, falls Sie Cookies nicht generell akzeptieren wollen.

#### **Webserver**

TYPO3 ist grundsätzlich auf jedem Webserver einsatzfähig, der PHP betreiben kann. Generell zu empfehlen ist der weltweit meistgenutzte Webserver Apache1 . Aber auch der IIS von Microsoft wird gemeinsam mit TYPO3 erfolgreich eingesetzt.

#### PHP

PHP4 ab der Version 4.3.0 ist derzeit immer noch anzutreffen, obwohl keine Unterstützung mehr dafür angeboten wird. Sie sollten darauf achten, ein Paket mit PHP5 zu haben. Seit der TYPO3-Version 3.7 wird PHP5 unterstützt, und ab der TYPO3-Version 4.2 ist PHP 5.2 als Mindestanforderung festgelegt2 . Für einen regulären Betrieb ist ein Wert von mindestens 32 Mbyte für die Einstellung *memory\_limit* erforderlich. Es darf ruhig auch deutlich mehr sein.

#### **Den verfügbaren Arbeitsspeicher erhöhen Sie wie folgt mittels** memory\_limit**:**

- 1. Öffnen Sie die Datei *php.ini*. Den Pfad der Datei finden Sie mithilfe der PHP-Funktion **phpinfo()**.
- 2. Suchen Sie nach dem String **memory\_limit**.
- 3. Ändern Sie den Wert auf **32M** oder nach Möglichkeit auch auf mehr. Die Zeile sollte jetzt so aussehen: **memory\_limit = 32M;**.
- 4. Speichern Sie die Datei, und starten Sie den Webserver neu.

In der Datei *localconf.php* (der Konfigurationsdatei jeder TYPO3-Installation) lassen sich die Einstellungen für **memory\_limit** direkt per Editor oder im Backend über das Install Tool festlegen. Suchen Sie nach **setMemoryLimit**. Diesen Weg können Sie versuchen, falls Sie bei Ihrem Provider nicht auf die Datei *php.ini* zugreifen können. Mehr Informationen zum Install Tool finden Sie weiter unten in diesem Abschnitt.

<sup>1</sup> Apache-HTTP-Server-Projekt: http://httpd.apache.org

<sup>2</sup> http://buzz.typo3.org/people/stucki/article/leaving-php4-behind

#### Datenbank

Die Standarddatenbank für TYPO3 ist MySQL. Zu empfehlen sind Versionen ab 4.1.18, da ab dieser Version eine komplette Unterstützung für UTF-8 gegeben ist. Bis zur TYPO3-Version 4.0 war MySQL die einzige Datenbank, die einen problemlosen Einsatz ermöglichte. Seit 4.0 ist jedoch eine Abstrahierungsschicht für Datenbanken, der sogenannte *Database Abstraction Layer (DBAL)*, mit in den Kern von TYPO3 aufgenommen und dessen Unterstützung durchgängig sichergestellt. DBAL unterstützt mithilfe von ADODB eine breite Palette von relationalen Datenbanken und kann sogar für eine Datenhaltung in XML konfiguriert werden. Der erfolgreiche, bisher jedoch nicht immer problemlose Einsatz von Oracle und Microsoft SQL Server für produktive Systeme ist bereits seit Längerem von Agenturen bekannt gegeben worden. Weitere Informationen zur hier nötigen Konfiguration finden Sie mit dem aktuellsten Stand im TYP03-Wiki für Oracle $^3$  und MS SQL $^4$ .

*Es gibt einige Extensions, die nur MySQL unterstützen. Stellen Sie sich also bei einem Einsatz einer anderen Datenbank als MySQL auf zusätzlichen Aufwand ein, falls Sie Extensions von Dritten nutzen wollen.*

#### GDLib, FreeType, ImageMagick, GraphicsMagick

Diese Grafikbearbeitungsprogramme sind zwar für den Betrieb von TYPO3 nicht zwingend erforderlich, der Erfolg von TYPO3 gründet sich jedoch zu einem nicht geringen Anteil auf die vielfältigen grafischen Möglichkeiten, die durch den Einsatz von ImageMagick und Co. mit relativ geringem Aufwand möglich sind.

FreeType<sup>5</sup> wird benötigt, um beispielsweise Beschriftungen von Buttons und Ahnliches zu generieren. In der Windows-Binärdistribution von PHP ist die FreeType-Bibliothek bereits enthalten.

GDLib<sup>6</sup> ist eine Grafikbibliothek, die meist schon in PHP einkompiliert ist und somit standardmäßig zur Verfügung steht. Aufgrund zahlreicher Änderungen an ImageMagick, die eine problemlose Zusammenarbeit mit TYPO3 erschwert haben, wurde lange der Einsatz von ImageMagick Version 4.2.9 empfohlen, auch wenn diese schon eine relativ alte Version darstellte. Seit der TYPO3-Version 3.8 ist es möglich, ImageMagick durch GraphicsMagick zu ersetzen. Derzeit wird der Einsatz von GraphicsMagick empfohlen, weil hier meist eine bessere Qualität bei geringerem Verbrauch von Systemressourcen erzielt wird und für neuere Versionen von einer stabilen Schnittstelle auszugehen ist. Für eine normale Webseite ohne spezielle Bildbearbeitungen ist aus unserer Sicht der Unterschied jedoch nicht entscheidend. Informationen und Tipps zur Installation finden Sie in Abschnitt 3.3.

<sup>3</sup> TYPO3-Wiki zu Oracle: http://wiki.typo3.org/index.php/Oracle

<sup>4</sup> TYPO3-Wiki zu MS SQL: http://wiki.typo3.org/index.php/Mssql

<sup>5</sup> FreeType: http://www.freetype.org/

<sup>6</sup> GDLib: http://www.boutell.com/gd/

#### Weitere nützliche externe Programme und Module

Je mehr Funktionalitäten Sie mit TYPO3 nutzen, desto mehr externe Programme werden Sie über TYPO3 einsetzen. Dazu gehören beispielsweise Tools für die Extension indexed\_ search, um auch verlinkte Dateien wie *pdf*s (*pdftotext* und *pdfinfo*) oder MS-Office-Dokumente, beispielsweise Word, Excel oder PowerPoint (*ppthtml*), durchsuchen zu können. In der Regel müssen diese Tools auf dem Server zur Verfügung gestellt werden, und der korrekte Pfad dazu muss in TYPO3 konfiguriert werden.

*Falls eine Extension ein externes Tool benötigt oder unterstützt, ist dies in der Regel in der Dokumentation der Extension angegeben. Dort wird auch die entsprechend nötige Konfiguration besprochen.*

## 3.2 Paketwahl und Platzierung auf dem Server

Auf http://typo3.org/download/ finden Sie jeweils die aktuellsten stabilen TYPO3-Versionen (und vor dem Erscheinen neuer Versionen auch die entsprechenden Alpha-, Betaoder RC-Releases) zum Herunterladen. Falls Sie noch keinen Webserver in Betrieb haben, machen Ihnen die Installer-Pakete das Leben leichter. Wählen Sie das passende Paket für Ihre Hardware, und folgen Sie den Anweisungen auf dem Bildschirm.

*Sie können auch direkt unter* **https://svn.typo3.org/** *auf den aktuellsten Entwicklungsstand der verschiedenen TYPO3-Versionen zugreifen.*

*Einen Überblick können Sie sich direkt mit einem Browser verschaffen. Für einen Download benutzen Sie Ihren* svn*-Client.*

Für die Installation einer neuen TYPO3-Instanz auf einem bereits bestehenden Webserver oder auf einem (nicht schon mit TYPO3 vorkonfigurierten) Hosting-Paket brauchen Sie die beiden Pakete *dummy-\** und *typo3\_src-\**. Das Sternchen steht hier für die jeweils aktuelle oder gewünschte Version. Das Paket *typo3\_src-\** enthält das *TYPO3-Source-Paket*, das für mehrere Instanzen von TYPO3 auf demselben Server verwendet werden kann. *dummy-\** enthält eine leere TYPO3-Instanz inklusive Datenbank mit Admin-Benutzer (Benutzername: *admin*, Passwort: *password*) und Standardordnern. Der Unterschied zwischen *tar.gz*- und *zip*-Paketen besteht in der Verwendung von symbolischen Links (Symlinks). Die generelle Regel lautet: *zip*-Pakete sind für Windows gedacht, *tar.gz*-Pakete für Linux- und Unix-Derivate.

*Wie Sie auch unter Windows in den Genuss von Symlinks kommen können, ist in Kapitel 10,*  Spezialthemen, *Abschnitt 10.3 beschrieben. Wir haben mit Symlinks auf Windows-Rechnern hervorragende Erfahrungen gemacht und können diese Vorgehensweise wärmstens empfehlen.*

Diese Pakete müssen Sie nun in den Webordner Ihres Webservers (meist *htdocs*) entpacken. Auf einem Unix/Linux-System geschieht dies durch die Eingabe entsprechender Befehle auf der Konsole:

Listing 3.1: Pakete nebeneinander entpacken

```
user@domain:~$ tar xzf typo3 src-<version>.tar.gz
user@domain:~$ tar xzf dummy-<version>.tar.gz
```
Als Resultat erhalten Sie die Ordner *dummy-4.\** und *typo3\_src-4.\**. Den Ordner *dummy* benennen Sie am besten um und geben ihm einen passenden Projektnamen, denn hier werden alle projektspezifischen Dateien liegen. Innerhalb des Ordners befinden sich unter anderem die Symlinks, die eine Verbindung zum Source-Paket herstellen. Solange beide Ordner im selben Verzeichnis liegen, müssen Sie hier keine Änderungen vornehmen. Der Webserver (beispielsweise als Nutzer namens *www-data*) muss Schreibrechte auf den Ordner *dummy-4.\** inklusive der Unterordner haben.

```
Listing 3.2: Rechte für den Inhalt des dummy-Paketes richtig einstellen
```

```
user@domain:/var/www$ chgrp -R www-data dummy-4.* 
user@domain:/var/www$ chmod -R g+w dummy-4.*
```
*Eine ausführliche Installationsanleitung finden Sie in beiden Paketen in der Datei* INSTALL. txt*.* 

## 3.2.1 Lösungen für häufig anzutreffende Probleme

#### Kein Zugriff auf die Konsole (Shell) möglich

Bei vielen Hosting-Paketen wird Ihnen kein Zugriff auf die Konsole erlaubt. Dadurch können Sie weder die TYPO3-Pakete auf dem Server entpacken noch Symlinks setzen.

Lösung:

Der rustikale und immer mögliche Weg ist, die Pakete lokal zu entpacken und die resultierenden Ordner per FTP auf den Server zu verschieben. Per FTP sind allerdings keine Symlinks möglich, sodass Sie die Ordner manuell richtig zusammenstellen müssen. Testen Sie in diesem Fall am besten die korrekte Funktionsweise der TYPO3-Instanz lokal, und verschieben oder kopieren Sie dann das gesamte Paket auf den Webserver. Informationen zur nötigen Ordnerstruktur in TYPO3 finden Sie in Kapitel 7, *Das Framework – Werkzeugkasten für die eigene Extension,* Abschnitt 7.1.2.

Etwas effizienter, aber aus Sicherheitsgründen nicht immer möglich und nur mit Vorwissen zu empfehlen, ist der Einsatz einer Shell-Emulation per PHP. Dabei können Sie über eine Eingabemaske mithilfe Ihres Browsers Konsolenbefehle an das Betriebssystem absetzen. Nutzen Sie dazu ein PHP-Script wie *PHP Shell*<sup>7</sup> .

<sup>7</sup> PHP-Shell: http://mgeisler.net/php-shell/

#### Berechtigungsprobleme zwischen FTP-Benutzer und Web-Benutzer

Oft werden auch Dateien für den Bereich *fileadmin* per FTP auf den Server geladen. Dies können Unterordner, Bilder oder sonstige Dateien sein. Jetzt ist der für den FTP-Transfer verwendete Benutzer gleichzeitig auch Besitzer der Datei. Ein Bearbeiter, der über das TYPO3-Backend auf diesen Ordner oder die Datei zugreift, tut dies unter der Kennung des Webservers (oft *www-data*), wodurch Berechtigungsprobleme entstehen können.

Lösung:

Weisen Sie *www-data* und dem FTP-Benutzer die gleiche Gruppe zu, und vergeben Sie die Schreibberechtigung auf Gruppenebene, bzw. weisen Sie Ihren Hosting-Anbieter auf die Problematik hin. Falls Sie nicht sicher sind, ob der Web-Benutzer wirklich *www-data* ist, können Sie dies entweder über Konsolenbefehle oder auch mit PHP herausfinden.

user@domain:~\$ ps –aux | grep apache

Als Ergebnis bekommen Sie eine Liste von Prozessen zum Apache Webserver, die ähnlich wie folgt aussehen wird:

```
Listing 3.3: Prozessliste auf der Konsole
```
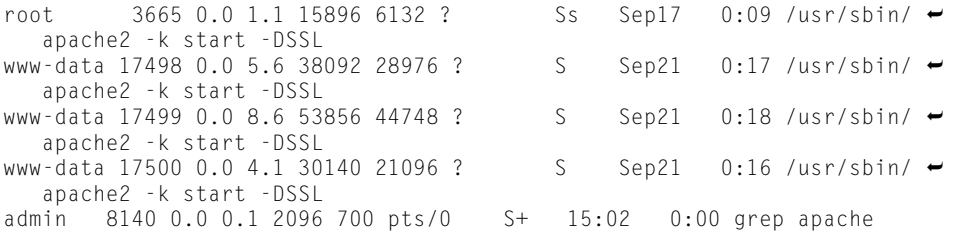

Die letzte Zeile ist der Prozess, den Sie durch die Abfrage gestartet haben, und die erste Zeile ist der *root*-Benutzer, der den Apache Webserver initial gestartet hat. Die Zeilen dazwischen sind Kindprozesse des ersten Prozesses und laufen unter dem gesuchten Benutzer, in unserem Beispiel *www-data*.

Ohne Zugriff auf die Konsole bleibt Ihnen der Weg über eine Funktion von PHP. Schieben Sie eine PHP-Datei mit folgendem Inhalt auf den Server, und rufen Sie diese Datei über den Webbrowser auf. Falls die Funktion *passthru* aktiviert ist, wird Ihnen der Webserver-Benutzer angezeigt. Falls PHP im *safe\_mode* betrieben wird, ist dies eventuell nicht möglich.

Listing 3.4: Beispiel zur Erkennung des Benutzernamens des Webservers

```
\langle?php
passthru("whoami"); 
\overline{?}
```
# 3.3 Das Installationstool

Nachdem nun alle Dateien am richtigen Platz sind, können Sie die neue Webseite erstmalig aufrufen. Falls Sie die Dateien lokal auf Ihrem Rechner im Standardverzeichnis *htdocs* (also in Ihrer *DocumentRoot*) abgelegt haben und den Ordner *dummy-\** beispielsweise in *testprojekt* umbenannt haben, lautet der korrekte URI vermutlich http://localhost/ testprojekt/. Auf einem Hostingpaket rufen Sie direkt die mit dem Paket verknüpfte Domain auf und fügen eventuell noch den Namen des Unterordners an, falls Sie TYPO3 nicht direkt im *DocumentRoot* abgelegt haben.

Nun können Sie das *Install Tool* aufrufen. Standardmäßig finden Sie es in http://localhost/ testprojekt/typo3/install.

Sie müssen voraussichtlich eine (leere) Datei *typo3conf/ENABLE\_INSTALL\_TOOL* erzeugen, um den Zugriff auf das Installationstool zu ermöglichen. Auf einer Linux-Konsole können Sie dies ganz einfach durch den Befehl touch ENABLE\_INSTALL\_TOOL erreichen. Eine weitere Möglichkeit zum Erzeugen der Datei finden Sie (als Admin) im Modul USER TOOLS, USER SETTINGS. Je nach eingesetzter TYPO3-Version finden Sie dort den Button CREATE INSTALL TOOL ENABLE FILE an unterschiedlicher Stelle.

Falls Sie die TYPO3-Instanz komplett neu aufsetzen, sollten Sie jetzt im sogenannten *1-2-3 Modus* angelangt sein. Folgen Sie einfach den Anweisungen auf dem Bildschirm.

*In einigen Versionen vor TYPO3 4.3 wird die Datei* ENABLE\_INSTALL\_TOOL *nicht automatisch gelöscht. Bitte denken Sie also unbedingt daran, die Datei aus Sicherheitsgründen im Live-Betrieb selbst wieder zu entfernen.*

- 1. Geben Sie die Zugangskennung für den eingesetzten Datenbankserver ein. Auf lokalen MySQL-Datenbanken zum Entwickeln ist dies eventuell noch der Benutzer root ohne Passwort. Fragen Sie ansonsten Ihren Administrator.
- 2. Legen Sie die Datenbank neu an, in der die TYPO3-Tabellen angelegt werden sollen. In Ausnahmefällen können Sie hier auch eine existierende Datenbank auswählen.
- 3. Importieren Sie die Basis-Datenbank für TYPO3. Dabei wird auch ein Backend-Benutzer *admin* mit dem Passwort *password* angelegt.
- 4. Ein Klick auf CONTINUE TO CONFIGURE TYPO3 bringt Sie ins tatsächliche Install Tool, das Sie später auch vom Backend aus erreichen können.

Wir werden nicht jeden einzelnen Punkt des Install Tools ansprechen können, da dies den Umfang des Buches sprengen würde und wir davon ausgehen, dass Sie die Bedeutung und Auswirkung vieler Einstellungen auch ohne explizite Hilfe durch das Buch verstehen werden, da das Install Tool selbst Erläuterungen bietet und Sie im Internet zu jeder Option weitere Informationen und Erfahrungsberichte finden können. Wir werden jedoch die aus unserer Sicht wichtigsten und manchmal vielleicht etwas schwierigeren Punkte ansprechen.

Alle Einstellungen, die Sie auf den folgenden Seiten festlegen, haben einen Eintrag in der Datei *typo3conf/localconf.php* zur Folge. Entsprechendes Wissen vorausgesetzt, können Sie also auch direkt in der *localconf.php* arbeiten. Zumindest für den Einstieg empfehlen wir jedoch den komfortablen Weg über die Masken im Install Tool.

| TYPO3 4.3 Install Tool<br>Site: New TYPO3 site<br>Version: 4.3.0 |  |  |  |
|------------------------------------------------------------------|--|--|--|
| 1: Basic Configuration                                           |  |  |  |
| 2: Database Analyser                                             |  |  |  |
| 3: Update Wizard                                                 |  |  |  |
| 4: Image Processing                                              |  |  |  |
| 5: All Configuration                                             |  |  |  |
| 6: typo3temp/                                                    |  |  |  |
| 7: Clean up database                                             |  |  |  |
| 8: phpinfo()                                                     |  |  |  |
| 9: Edit files in typo3conf/                                      |  |  |  |
| 10: About                                                        |  |  |  |

Abbildung 3.1: Bereiche im Install Tool

## 3.3.1 Standardmäßiges Passwort ändern

Das Standardpasswort für das Install Tool ist *joh316*. Dies leitet sich von der Bibelstelle Johannes, Kapitel 3 Vers 16 ab. Recherchieren Sie selbst, was sich dahinter verbirgt.

Da dieses Passwort (fast) der ganzen Welt bekannt ist, sollten Sie es dringend in eine nur Ihnen bekannte Zeichenfolge abändern. Dies können Sie im Bereich 10: ABOUT durchführen.

## 3.3.2 Basiseinstellungen

Im Bereich der Basiseinstellungen (1: BASIS CONFIGURATION) befinden sich viele der wichtigsten Einstellungen. Eventuelle Probleme durch fehlende Verzeichnisse oder nicht ausreichende Schreibberechtigungen können Sie hier erkennen und beheben. Für einen Einsatz der vielfältigen Bildbearbeitungsmöglichkeiten von TYPO3 müssen die Pfade zu ImageMagick oder GraphicsMagick gesetzt sein. Im Idealfall werden sie von TYPO3 automatisch gefunden, ansonsten müssen Sie die Pfade entsprechend Ihrem Betriebssystem bzw. Hoster angeben.

Falls an dieser Stelle keine Installation von ImageMagick oder GraphicsMagick gefunden wurde, können Sie versuchsweise andere Pfade eingeben. Im Zweifelsfall sollten Sie sich mit Ihrem Administrator oder Hoster in Verbindung setzen und die korrekten Pfade erfragen bzw. um eine Installation der Programme bitten.

Falls das Install Tool den korrekten Pfad automatisch gefunden hat, klicken Sie bitte noch auf UPDATE LOCALCONF.PHP, damit diese Änderungen auch übernommen werden.

*Besondere Beachtung sollte hier auch der* Encryption Key *finden, der einen großen Beitrag zur Sicherheit Ihrer Installation leisten kann. Sie können ihn zufällig erzeugen lassen (was wir empfehlen würden) oder selbst eine Zeichenkette angeben. Viele weitere Informationen zum Thema Sicherheit finden Sie in Kapitel 10,* Spezialthemen*, Abschnitt 10.1.*

## 3.3.3 Datenbank mit \$TCA vergleichen

Im Bereich 2: DATABASE ANALYSER können Sie über den Link COMPARE die Vollständigkeit der Datenbank überprüfen, indem die Tabellen und ihre Felder mit den im \$TCA konfigurierten Feldern verglichen werden. Dies sollten Sie vor allem bei einem Update von TYPO3 routinemäßig durchführen. Details zu dieser Funktionalität finden Sie in Kapitel 5, *Das Backend – Eingabe und Pflege der Daten,* Abschnitt 5.5.3.

## 3.3.4 Bildbearbeitung überprüfen

Falls Sie die richtigen Einstellungen in den Basiseinstellungen getroffen haben, sollten Sie im Bereich 4: IMAGE PROCESSING einen kleinen Einblick bekommen, was Sie mit Bildern in TYPO3 alles anstellen können. Falls ein Test nicht zufriedenstellend funktioniert, bekommen Sie in der Erklärung direkt Hinweise auf mögliche Fehlerquellen oder nötige Änderungen an der Konfiguration.

## 3.3.5 Gezielt Einstellungen suchen und verändern

Jetzt ist es an der Zeit, sich einen Überblick über die vielfältigen Einstellungsmöglichkeiten zu verschaffen. Auf den Bereich 5: ALL CONFIGURATION werden Sie immer wieder mal zugreifen, um Einstellungen anzupassen.

Wie der Name schon sagt, sind hier alle Einstellmöglichkeiten aufgelistet, die über das Install Tool modifizierbar sind. Es werden fünf Bereiche unterschieden.

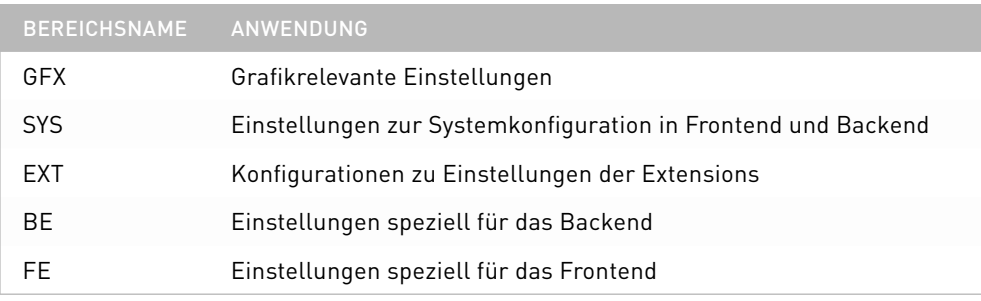

Tabelle 3.1: Bereiche für die Konfiguration

Sie werden in den Mailinglisten immer wieder Hinweise auf Konfigurationsvariablen finden, die beispielsweise so aussehen:

#### \$TYPO3\_CONF\_VARS['BE']['forceCharset'] = "utf-8";

Genau diese werden hier festgelegt. Sie sehen, dass der Bereich die erste Ebene im Konfigurationsarray \$TYPO3\_CONF\_VARS darstellt. Wir werden hier auf Einstellungen eingehen, die aus unserer Sicht wichtig und interessant sind.

Wichtige Einstellungen speziell zum Thema Sicherheit Ihrer Installation finden Sie in Kapitel 10, *Spezialthemen,* Abschnitt 10.1.

*In der Maske im Install Tool finden Sie zu den jeweiligen Konfigurationsmöglichkeiten der einzelnen Felder bereits hilfreiche Informationen und Erklärungen. Der hier folgende Abschnitt dient dem Zweck, Ihnen zusätzliche Möglichkeiten und interessante Hinweise zu geben.*

» [SYS][doNotCheckReferer]

In TYPO3 wird an verschiedenen Stellen geprüft, ob der aktuell zugreifende Host identisch mit dem verweisenden Host ist. Manche Proxyserver geben diese Information (normalerweise in der PHP-Variablen \$HTTP\_REFERER) jedoch nicht korrekt weiter, wodurch beim Bearbeiten Fehler auftreten können. Sprechen Sie in diesem Fall mit dem zuständigen Administrator, oder deaktivieren Sie die Überprüfung. Falls Sie übermäßig oft aus dem Backend rausfliegen, können Sie dieses Problem vermutlich durch eine Umstellung an dieser Stelle beheben.

» [SYS][sqlDebug]

Durch ein Aktivieren der SQL-Debug-Funktion werden alle SQL-Fehler direkt im Browser ausgegeben und bringen den Entwickler sehr schnell auf die richtige Spur zu dem Fehler. Wichtig: Verwenden Sie diese Einstellung nur auf dem Entwicklungsserver, bzw. deaktivieren Sie sie vor der Live-Schaltung!

» [SYS][devIPmask]

Die Debug-Funktion prüft vor einer Ausgabe von Werten, ob der aktuelle Besucher von der gesetzten IP-Maske aus zugreift, und verhindert so die Übermittlung sicherheitskritischer Informationen an Unberechtigte. Standardmäßig ist 127.0.0.1 eingestellt, d. h. die lokale Installation. Diese Einstellung muss also ggf. angepasst werden.

» [SYS][enable\_DLOG]

Diese Funktion aktiviert den Entwickler-Log, der von Extensions wie cc\_debug oder abz\_ developer genutzt wird. Damit können Sie zentral Einträge für das Logging im Core und in anderen Extensions aktivieren und deaktivieren. Dieser Wert wird von TYPO3 in die Konstante TYPO3\_DLOG übernommen. Wichtig: Verwenden Sie diese Einstellung nur auf dem Entwicklungsserver, bzw. deaktivieren Sie sie vor der Live-Schaltung!

Listing 3.5: Typischer Eintrag für das Logging in typo3/sysext/cms/tslib/index\_ts.php

```
if (TYPO3_DLOG) t3lib_div::devLog('END of FRONTEND session','',0,array «
    ('_FLUSH'=>TRUE));
```
Weitere Informationen zu Hilfen für die Entwicklung finden Sie in Kapitel 8, Extensions entwickeln*, Abschnitt 8.13.7.* 

#### » [SYS][setMemoryLimit]

Falls Sie keinen Zugriff auf die direkte Konfiguration von PHP haben (*php.ini*), können Sie über diese Option versuchen, das Speicherlimit für das Ausführen für PHP-Scripts zu erhöhen. Eine Erhöhung des Limits an dieser Stelle greift jedoch nur, wenn die PHP-Funktion ini\_set() nicht vom Administrator deaktiviert wurde. Weitere Informationen zum Thema Hardware finden Sie in Abschnitt 3.1.1.

#### » [SYS][useCachingFramework]

Falls Sie statt dem herkömmlichen Caching in TYPO3 das neue *Caching Framework* einsetzen wollen, können Sie dies über dieses Flag zentral steuern. Dabei ist auch ein Umschalten einer bereits in Betrieb befindlichen Seite möglich. Sie sollten davor allerdings den Cache löschen. Details zu den Möglichkeiten und der Konfiguration finden Sie in Kapitel 4, *Das Frontend – Ausgabe und Darstellung der Daten,* Abschnitt 4.15.

» [EXT][extCache]

Für die Phase der Entwicklung kann es hilfreich sein, diesen Wert auf 0 zu setzen. Dadurch werden die Inhalte der Dateien *ext\_localconf.php* und *ext\_tables.php* aus den einzelnen Extensions nicht in den Dateien *typo3conf/temp\_CACHED\_\** zusammengefasst, sondern bei jedem Seitenaufruf einzeln eingebunden. Dies kostet natürlich Performance, dafür muss der Entwickler aber nicht mehr nach jeder Änderung an diesen Dateien den Cache leeren.

#### Vergessen Sie nicht, den Wert für die Produktivseite wieder umzustellen, da Sie sonst unnötige Last auf dem Dateisystem erzeugen.

» [BE][sessionTimeout]

Speziell während der Entwicklung kann die häufig erscheinende Anmeldemaske sehr lästig werden. Erhöhen Sie hier einfach die Laufzeit einer Session und damit die Zeit für das erneute Erscheinen der Maske.

» [BE][installToolPassword]

Das Passwort für das Install Tool ist MD5-gehasht. Falls Sie ein neues Passwort setzen wollen, können Sie hier den MD5-Hash-Wert eintragen.

Sie erhalten ihn folgendermaßen: Fügen Sie Ihr neues Wunschpasswort im Klartext in die Zugangsabfrage zum Install Tool ein. Da es sich um ein neues Passwort handelt, wird

der Zugriff nicht funktionieren, aber der MD5-Hash für das eben eingegebene Passwort wird unten angezeigt. Kopieren Sie diesen dann einfach in das Feld hier.

Sie können das Passwort alternativ auch direkt im Bereich ABOUT ändern, da es dort noch im ungehashten Zustand eingetragen werden kann.

» [BE][adminOnly]

Für Wartungsaufgaben kann es manchmal sinnvoll sein, temporär keine normalen Redakteure auf das System zu lassen. Dazu setzen Sie den Wert auf 1. Durch Setzen des Wertes auf -1 kann das Backend komplett deaktiviert werden.

Bei einem Wert von **-1** ist jeglicher Zugriff auf das Backend gesperrt. Dadurch sind natürlich auch Sie und alle anderen Administratoren vom System getrennt. Führen Sie also diese Einstellung nur durch, wenn Sie die Einstellung durch direkten Zugriff auf die Datei typo3conf/localconf.php verändern können. Alternativ können Sie versuchen, direkt das Install-Tool-Script zur Konfiguration aufzurufen:

http://www.ihreDomain/typo3/install/

» [BE][interfaces]

Sie können dem Benutzer über ein Dropdown-Menü unter der TYPO3-Anmeldemaske die Backend- sowie auch die Frontend-Bearbeitungsoberfläche (sogenanntes *Frontend-Editing*) zur Auswahl anbieten. Der Eintrag im Install Tool erfolgt kommagetrennt, z. B. backend,frontend.

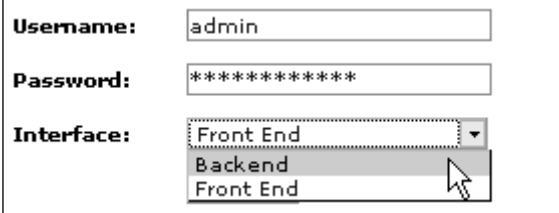

Abbildung 3.2: Anmeldemaske

» [BE][explicitADmode]

Diese Einstellung verändert die Verfügbarkeit von Inhaltselementen für den Redakteur. Standardmäßig (*explicitDeny*) kann der Benutzer auf alle Inhaltselemente zugreifen, die ihm nicht explizit verweigert werden. Das hat zur Folge, dass neue Inhaltselemente (beispielsweise durch Installation von Extensions) automatisch allen Redakteuren zur Verfügung stehen.

Im umgekehrten Modus (*explicitAllow*) sieht der Redakteur nur diejenigen Inhaltselemente, die ihm explizit freigeschaltet werden. Aufgrund der relativ großen Zahl verschiedener Inhaltselemente mit entsprechenden Auswirkungen auf die Webseite empfehlen wir einen Einsatz von *explicitAllow*, da dann ganz bewusst einzelne Inhaltselemente freigeschaltet werden müssen.

» [BE][forceCharset]

Hier wird der Zeichensatz eingestellt. Beachten Sie im Zusammenhang mit dem gewählten Zeichensatz auch die Einstellung [SYS][multiplyDBfieldSize]. Für einen Einsatz von *UTF-8* in einer Datenbank, die für ISO-8859-1 konfiguriert ist, sollten Sie diesen Wert auf 2 bis 3 erhöhen, da jedes Zeichen dann mehr Platz benötigt. Falls Ihre Datenbank bereits auf UTF-8 eingestellt ist – was bei neueren Versionen defaultmäßig der Fall sein sollte – können Sie diese Einstellung ignorieren. Zusätzlich sollten Sie die Einstellung [SYS][setDBinit] auf 'SET NAMES utf8' setzen. Mehr Informationen zu Zeichensatzkonfigurationen erhalten Sie in Kapitel 4, *Das Frontend – Ausgabe und Darstellung der Daten*, Abschnitt 4.12.2.

*Starten Sie neue Projekte gleich mit* UTF-8*. Dadurch sind Sie bei einer möglichen späteren Erweiterung Ihrer Webseite um weitere Sprachen bereits bestens gerüstet, vor allem, wenn diese Sprachen nicht aus dem westeuropäischen Raum stammen.*

» [FE][tidy], [tidy\_option], [tidy\_path]

Das Programm *tidy* überarbeitet HTML-Code so, dass ein absolut sauberer und korrekter Code entsteht. Dies ist vor allem dann interessant, wenn Ihre Redakteure viele Inhalte von Textbearbeitungssystemen wie Word in die RTE-Felder kopieren.

Überprüfen Sie bei einer Aktivierung auf jeden Fall Ihre Seite auf mögliche Layout-Veränderungen. Da die HTML-Ausgabe von tidy angepasst wird, greifen Ihre CSS-Klassen eventuell nicht mehr richtig.

» [FE][pageNotFound\_handling]

Standardmäßig (Wert 0) versucht TYPO3 bei einem Aufruf einer nicht existierenden Seite die nächstliegende existierende Seite (im Seitenbaum nach oben) anzuzeigen, wodurch Verwirrung beim Besucher entstehen kann. Alternativ (Wert 1) wird eine TYPO3-Fehlermeldung angezeigt. Eine ansprechende Lösung bietet jedoch die Definition einer Fehlerseite, bei der Sie mehrere Möglichkeiten haben:

» Angabe einer URL für die Fehlerseite, z. B.:

http://www.domain.org/errors/notfound.html

» Angabe des Pfades zu einer Fehlerseite, z. B.:

#### *'READFILE:fileadmin/notfound.html'*

Dabei ist ein Einsatz von zwei Markern möglich: ###CURRENT\_URL### wird durch die gesuchte Seite ersetzt, ###REASON### gibt eine Fehlermeldung an.

» Aufruf einer benutzerdefinierten Funktion, z. B.:

*'USER\_FUNCTION:typo3conf/pageNotFoundHandling.php:user\_pageNotFound- >pageNotFound'.*

In der aufgerufenen Datei muss eine Klasse user\_pageNotFound mit einer Funktion p ageNotFound() definiert sein. Es werden zwei Parameter, \$param und \$ref, erwartet. Dort können Sie eine individuelle Behandlung für eine fehlgeschlagene Anfrage festlegen.

Durch dieses TYPO3-interne Handling für den Status *404 Not Found* werden keineswegs alle Anfragen nach nicht vorhandenen Seiten an den Server abgefangen. Erst durch die entsprechenden Einstellungen für mod\_rewrite (im Falle eines Apache Webservers), der diese Anfragen an TYPO3 weiterleitet, kann ein einheitliches Verhalten erreicht werden. Die Einstellungen für mod\_rewrite werden in der Regel in Dateien mit dem Namen *.htcaccess*  im TYPO3-Hauptverzeichnis abgelegt.

Listing 3.6: Beispiel für die Einstellung in einer .htaccess-Datei

```
RewriteEngine On 
ErrorDocument 404 http://www.domain.de/notfound.html
RewriteCond %{REQUEST_FILENAME} !-f<br>RewriteRule ^F^/1*\.html$ index.pl
                   \wedge[\wedge]*\.html$ index.php
```
Alle Seiten, die nicht vom Webserver gefunden werden und deswegen den Status *404 (not found)* auslösen, werden automatisch nach http://www.domain.de/notfound.html weitergeleitet. Die (nicht vorhandene!) HTML-Seite *notfound.html* wird durch die Rewrite Rule an TYPO3 übergeben. TYPO3 wiederum startet das interne Handling, wie Sie es in [FE] [pageNotFound\_handling] konfiguriert haben. Bei der Angabe für ErrorDocument können Sie auch einen lokalen Pfad eingeben. Dies bereitet jedoch bei Shared-Hosting-Angeboten meist Probleme, da dieser Pfad nicht richtig aufgelöst wird.

Alternativ können Sie tatsächlich eine Seite mit dem Alias notfound benennen und dort entsprechenden Inhalt hinterlegen. Dann wird diese Seite regulär aufgerufen. Dann wird allerdings keine Header-Information 404 mitgeschickt, die dem anfragenden Browser oder Suchroboter mitteilt, dass die gewünschte Seite nicht existiert. Eine Anfrage nach einer nicht existierenden Seite sollte jedoch immer mit dem Status 404 beantwortet werden.

```
[FE][addRootLineFields]
```
Sie können eine Liste von zusätzlichen Datenbankfeldern der Tabelle *pages* bestimmen, die bei Abfragen zur *Rootline* mit eingebunden werden. Auf die *Rootline* wird häufig mittels TypoScript oder in Frontend-Plugins zugegriffen.

#### **Die Rootline**

In diesem Buch (und auch in anderen Dokumentationen zu TYPO3) wird an einigen Stellen von der *Rootline* gesprochen. Die Rootline können Sie sich als den Weg von der aktuellen TYPO3-Seite bis hinauf an die Seitenwurzel vorstellen. Besonders gut können Sie das am Seitenbaum im Backend sehen.

Dabei ist die Seitenwurzel jedoch nicht immer zwangsläufig die oberste Seite im Backend, sondern von der aktuellen Seite ausgehend die erste Seite, die ein TypoScript-Template enthält, bei dem das Häkchen im Feld ROOTLEVEL gesetzt ist.

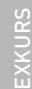

**नि**-**ो** Home  $\left\vert \leftarrow \right\vert$   $\right\vert$  Content Elements 中国 Headers **Sub Header** 

Abbildung 3.3: Rootline über vier Seiten

In Abbildung 3.3 ist nur auf der Seite *Home* ein TypoScript-Template enthalten, deshalb reicht die Rootline von der aktuellen Seite *Sub Header* bis hinauf zur Seite *Home*.

» [FE][pageOverlayFields]

Durch die Liste von Feldnamen können Sie bestimmen, welche Felder bei mehrsprachigen Seiten übersetzt werden können bzw. müssen. Funktionale Details können Sie in der Funktion t31ib page::getPageOverlay() finden.

*Nachdem Sie Ihre TYPO3-Instanz entsprechend konfiguriert haben, sollte das Backend fehlerfrei funktionieren. Melden Sie sich am Backend an. Sie erinnern sich:*

*Benutzer:* admin *Passwort:* password

*Dann ändern Sie am besten gleich das Passwort für den Benutzer* admin *im Modul* TOOLS, USER

ADMIN *oder alternativ im Modul* USER, SETUP*.*

# 3.4 Backup/Recovery vorsehen

Bereits bei der Installation sollten Sie sich Gedanken über ein Backup bzw. die Wiederherstellung des Systems machen, falls einmal ein unvorhergesehener Datenverlust auftreten sollte. Speziell für TYPO3-Installationen haben Sie hier verschiedene Möglichkeiten, deren Wirtschaftlichkeit sehr stark von Ihren Bedürfnissen abhängt.

## 3.4.1 Export des Seitenbaums

Die simpelste, aber auch unvollständigste Methode ist der Export des Seitenbaums. Darin sind alle Inhalte und Bilder und auch Einstellungen enthalten, die Sie auf demselben, aber auch auf anderen TYPO3-Systemen wieder einspielen können. Allerdings haben Sie damit weder die installierten Extensions noch die Einstellungen der Extensions automatisch gesichert. Außerdem fehlt Ihnen die Konfiguration der Installation, die (wie auch die Konfiguration der Extensions) in der Datei *typo3conf/localconf.php* enthalten ist. Für ein professionelles und sicheres Backup ist diese Methode (zumindest für sich allein genommen) also nicht zu empfehlen.

## 3.4.2 Backup durch TYPO3-Extensions

Wie so oft bei TYPO3 gibt es auch für die Herausforderungen eines Backups eigene Extensions, die mehr oder weniger ausgereift an die Aufgabenstellung herangehen. Eine Suche nach *backup* im *TYPO3 Extension Repository* bringt Ihnen hier einige Ergebnisse. Die bekannteste und erfolgreichste Extension ist w4x\_backup. Diese Extension erzeugt einen Dump Ihrer Datenbank und packt diesen mit allen notwendigen Ordnern des Dateisystems in ein Archiv. Dazu gehören *fileadmin*, *uploads* und *typo3conf*. Sie können dabei noch auswählen, ob auch alle lokal installierten Extensions aus dem Ordner *typo3conf/ext* mit in das Archiv aufgenommen werden sollen.

Stellen Sie bei einem Einsatz der Extension auf jeden Fall sicher, dass tatsächlich alle gewünschten Daten mit in die Archivdatei aufgenommen werden. Vor allem der Dump der Datenbank muss sauber erzeugt werden, was eine richtige Konfiguration der Extension im Extension Manager voraussetzt.

Die Bedienung im Backend ist sehr intuitiv. Sie können zwischen den Hauptaufgaben BACKUP, RESTORE und CLEAR wählen. Dabei haben Sie auch die direkte Möglichkeit, erzeugte Backup-Archive herunterzuladen.

Eine neuere, aber auch sehr smarte Variante bieten die Extensions wwsc\_t3sync und mmsynchro. Sie können damit zwischen zwei oder auch mehreren TYPO3-Installationen Daten synchronisieren. Dabei werden wie bei der w4x\_backup sowohl ein Dump der Datenbank erstellt als auch alle notwendigen Ordner des Dateisystems dazugeholt. Die Übertragung erfolgt mittels FTP bzw. über SSH. Da die Anforderungen und speziell auch die Möglichkeiten bei verschiedenen Hosting-Varianten sehr unterschiedlich sind, können wir hier keine allgemeingültige Empfehlung abgeben, mit den genannten Extensions sollten Sie jedoch viele Wünsche abdecken können bzw. gute Ideen für Ihre eigene Backup-Lösung finden.

## 3.4.3 Eigene Scripts

Die ambitionierten Profis unter Ihnen werden vermutlich eigene Scripts schreiben wollen. Auf einem Server, auf dem Sie die Verantwortung für das Backup haben, werden Sie für eine saubere und automatisierte Lösung nicht um eigene Scripts herumkommen. Sie können sich jedoch sicher gute Ideen und Anregungen aus den oben genannten Extensions holen. Um auf der sicheren Seite zu sein, sollten Sie alle Inhalte einbeziehen, die auch die Extension w4x\_backup einbezieht.

#### 3.4.4 Ihren Provider fragen

Falls Sie Ihre Webseite bei einem Provider hosten, sollten Sie auf jeden Fall wissen, welche Backup-Strategie dort eingesetzt wird.

**PP** 

*Fragen Sie Ihren Provider explizit danach, welche Wiederherstellungsmöglichkeiten Sie haben, falls durch einen Fehler (Ihrerseits oder auch aufgrund einer anderen Ursache) die Webseite so stark beeinträchtigt würde, dass ein Wiedereinspielen eines älteren Zustands als die beste Lösung erscheint. Wichtig ist dabei vor allem, welche Zustände von welchem Zeitraum Sie wiederherstellen können.*

# 3.5 Extensions einsetzen

Eine individuelle TYPO3-Installation besteht zum Großteil aus installierten Extensions. In diesem Kapitel beschreiben wir die Vorgehensweise des Administrators für den Einsatz von Extensions, um entsprechende Ergebnisse im Frontend (oder auch im Backend) zu bekommen.

#### 3.5.1 Extension Manager konfigurieren

Der Extension Manager kann direkt »out of the box« eingesetzt werden, allerdings kann man ohne angepasste Konfiguration über Probleme stolpern.

*Für die Version 4 von TYPO3 wurden der* Extension Manager (EM) *und das* TYPO3 Exten sion Repository *(auch bekannt als* TER*) einer grundlegenden Überarbeitung unterzogen. Um die*  Last der immer weiter steigenden Downloads von Extensions von der Seite www.typo3.org zu *nehmen, wurde die Möglichkeit geschaffen, das Extension Repository zu spiegeln, und es wurden auch bereits mehrere gespiegelte Server eingerichtet.*

Eine entscheidende Einstellung (in den neueren TYPO3-Versionen ab 4.0) ist ENABLE EXTEN-SIONS WITHOUT REVIEW im Untermenü SETTINGS. Falls Sie dieses Häkchen nicht setzen, sind Sie zwar davor geschützt, noch nicht sicherheitsgeprüfte Extensions zu laden und zu installieren, allerdings sind derzeit viele populäre Extensions noch nicht dieser Prüfung unterzogen worden und werden dann im Extension Manager nicht für den Import gefunden.

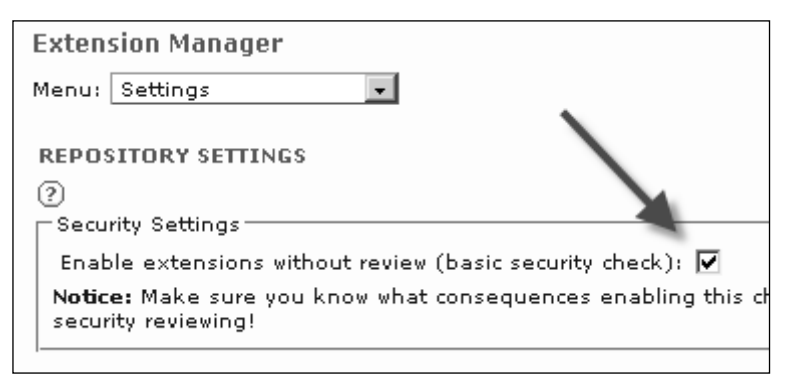

#### Abbildung 3.4: Einstellung für den Extension Manager

Falls Sie nicht geprüfte Extensions auf einem Live-System einsetzen wollen, müssen Sie wissen, was die Extension macht, wie sie funktioniert und vor allem, ob der Code aktuellen Sicherheitsanforderungen genügt. Im Zweifelsfall empfehlen wir Ihnen den Versuch, die zur Diskussion stehende Extension mithilfe einer Spende an das Security Team<sup>8</sup> auf der Dringlichkeitsliste nach oben zu schieben.

Um öffentliche Extensions aus dem TER zu laden, müssen Sie keinen Benutzer für *typo3.org* haben. Dieser ist nur wichtig für das Hochladen von eigenen Extensions.

Seit der Version 4.1 wird die Liste der verfügbaren Plugins aus Performance-Gründen nicht bei jedem Import-Versuch online geholt, sondern auf dem lokalen System abgelegt. Falls eine von Ihnen gewünschte Extension nicht gefunden wird, sollten Sie also zuerst die Liste der verfügbaren Extensions aktualisieren.

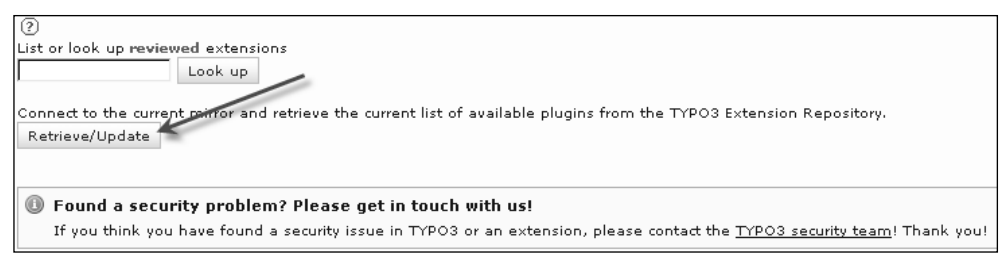

Abbildung 3.5: Extension-Liste aktualisieren

## 3.5.2 Extensions installieren

Wir möchten Sie an dieser Stelle dazu ermuntern, Extensions auszuprobieren und einzusetzen. Seien Sie sich jedoch darüber im Klaren, dass Sie keinen Anspruch auf tolle und einwandfrei funktionierende Extensions haben. Alle Extensions werden von den Autoren freiwillig und kostenlos zur Verfügung gestellt. Prüfen Sie also vor einem Einsatz einer Extension in einer Live-Umgebung, ob diese fehlerfrei funktioniert und aktuellen Sicherheitsanforderungen entspricht.

Um eine Extension in Ihrer TYPO3-Installation einzusetzen, sind nicht viele Schritte nötig.

#### Schritt1: Extension importieren

Sie müssen die gewünschte Extension importieren, falls sie nicht bereits mit dem Core-Paket mitgeliefert wurde. Dazu können Sie entweder den Ordner der Extension in das entsprechende Verzeichnis kopieren (meist *typo3conf/ext/*) oder – was bequemer ist – den Extension Manager einsetzen.

Das Menü des Extension Managers setzt sich zusammen aus den 6 Standard-Untermenüs LOADED EXTENSIONS, INSTALL EXTENSIONS, IMPORT EXTENSIONS, TRANSLATION HANDLING, SETTINGS und CHECK

<sup>8</sup> Kontaktseite des Security Teams: http://typo3.org/teams/security/contact-us/

FOR EXTENSION UPDATES. Bei älteren Installationen ohne den letzten Punkt können Sie diese Funktionalität mithilfe der Extension ter update check hinzufügen. Weitere Untermenüpunkte kommen gegebenenfalls durch installierte Extensions hinzu, die weitere nützliche Funktionalitäten bieten, beispielsweise durch den Extension Kickstarter zum Anlegen neuer Extensions (kickstarter, siehe Kapitel 8, *Extensions entwickeln,* Abschnitt 8.4).

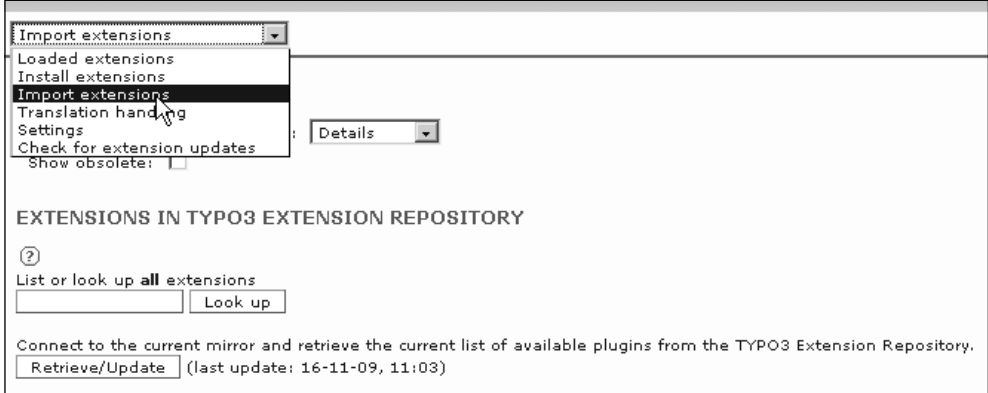

Abbildung 3.6: Menü des Extension Managers

Um im Extension Manager die richtige Maske zu erhalten, müssen Sie im Dropdown-Menü das Untermenü IMPORT EXTENSIONS auswählen. Hier erhalten Sie als Suchergebnis die jeweilige Extension mit der Möglichkeit, diese zu importieren und zu installieren.

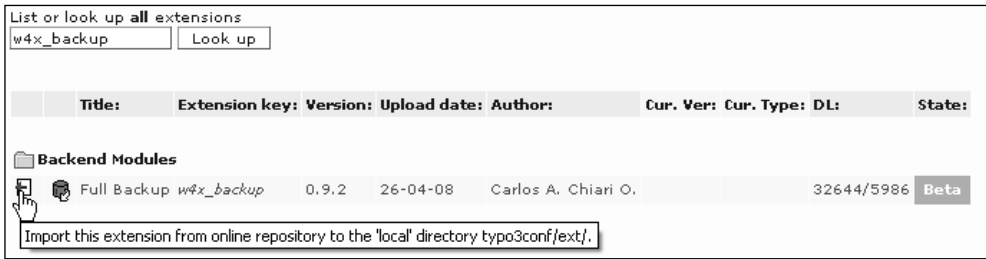

Abbildung 3.7: Ergebnis einer Extension-Suche für den Import

Wenn Sie auf das Symbol vor der Extension klicken, wird diese importiert und dann direkt installiert. Vor der Installation werden jedoch eventuelle Abhängigkeiten zu anderen Extensions geprüft, und gegebenenfalls wird eine entsprechende Meldung angezeigt, sowie die Möglichkeit bereitgestellt, diese Extensions nachzuinstallieren.

Über den Link auf den Extension-Namen gelangen Sie – noch vor einem Import – auf eine Informationsseite zu der Extension. Dort erhalten Sie verschiedene Informationen sowie die Möglichkeit, aus den vorhandenen (teilweise auch älteren) Versionen auszuwählen. Dies ist auch die Vorgehensweise, um bei Ihnen vorhandene Extensions auf neuere Versionen im *TER* zu überprüfen.

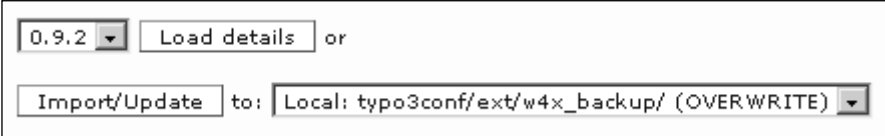

Abbildung 3.8: Version zum Download auswählen

Um eine generelle Überprüfung aller lokal vorhandenen Extensions auf neue Versionen durchzuführen, wählen Sie den Punkt CHECK FOR EXTENSION UPDATES. Als Ergebnis bekommen Sie eine Übersicht über alle Extensions, von denen eine neuere Version im *TER* verfügbar ist. Ein Klick auf den Namen der Extension bringt Sie dann zum Dialog für den Import der gewählten Extension.

#### Schritt 2: Extension installieren

Sie müssen die Extension installieren, damit sie aktiv wird. Auch hier bietet der Extension Manager alles, was Sie brauchen. Rein technisch gesehen wird dabei der Extension Key in die kommagetrennte Liste der Konfigurationsvariable \$TYPO3\_CONF\_VARS['EXT']['ext-List'] in der Datei *localconf.php* geschrieben.

*Seit der Version 4.3 unterscheidet TYPO3 aus Performance-Gründen zwischen Backendund Frontend-Extensions. Es gibt eine zusätzliche Konfigurationsvariable* **\$TYPO3\_CONF\_ VARS['EXT']['extList\_FE']***, die nur die Extensions enthält, die im Frontend benötigt werden.*

Installieren Sie Extensions immer mit dem Extension Manager, da sich dieser während des Installationsvorgangs auch gleich um Prioritäten, Abhängigkeiten und mögliche Konflikte kümmert.

Weitere Informationen zur Datei *ext\_emconf.php*, aus der der Extension Manager seine Informationen bezieht, finden Sie in Kapitel 8, *Extensions entwickeln,* Abschnitt 8.5.

#### Schritt 3 (optional): Extension konfigurieren

Sie müssen die aktuell zu installierende Extension eventuell noch konfigurieren. Dazu gehören alle individuellen Einstellungen der Extension wie Datenbank-Updates, Parameter und die Erstellung notwendiger Ordner.

Auch hier wird Ihnen der Extension Manager hilfreich zur Seite stehen. Da die Konfiguration für die jeweilige Extension gilt, ist der Programmierer der Extension dafür zuständig, alle notwendigen und sinnvollen Optionen so zu hinterlegen, dass der Extension Manager daraus die entsprechende Konfigurationsmaske erzeugen kann.

Die Maske wird Ihnen bei der Installation automatisch vorgelegt; Sie können diesen Schritt also nicht vergessen. Die im Extension Manager vorgenommenen Konfigurationseinstellungen gelten global für alle Bäume dieser TYPO3-Instanz. Wollen Sie seitenspezifisch Werte überschreiben, so müssen Sie dies über TypoScript (für das Frontend) bzw. *Page*- und/ oder *User TSConfig*-Einstellungen (für das Backend) vornehmen. Diese Möglichkeit muss natürlich erst einmal von der Extension unterstützt werden, um gewünschte Ergebnisse zu bekommen.

*Falls Sie bei einer möglichen Konfiguration im Zweifel sind, versuchen Sie, eine entsprechende Dokumentation darüber zu finden, oder versuchen Sie Ihr Glück erst einmal mit der Standardeinstellung, die von der Extension vorgegeben wird.*

# 3.6 Sprachpakete laden

Um die benötigten Sprachpakete für das Core-System und die installierten Extensions zu laden, wählen Sie im Extension Manager das Untermenü TRANSLATION HANDLING.

*Falls Sie noch alte TYPO3-Versionen nutzen: Die Verwaltung der vielen verfügbaren Sprachen in TYPO3 hat sich ab der Version 4 geändert. Die vorher für die Mehrsprachigkeit zuständigen Extensions wie (***csh\_\*** *oder* **ts\_language\_\****) können Sie für Projekte mit einem aktuellen Core entfernen.*

Zuerst müssen Sie die gewünschten Sprachen auswählen und speichern.

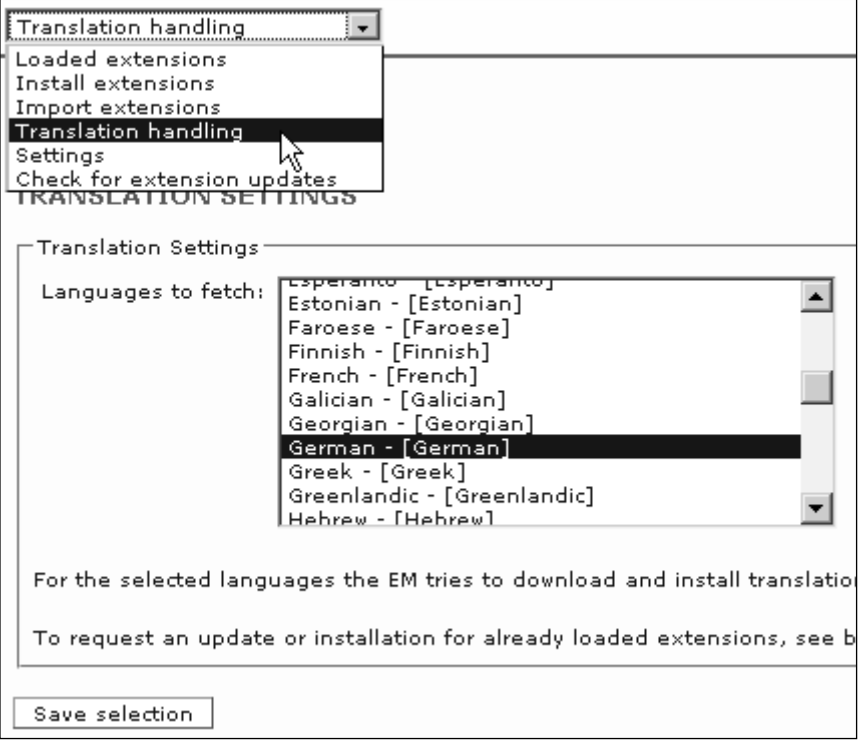

Abbildung 3.9: Auswahl der gewünschten Sprachen

Dann überprüfen Sie das System auf neue vorhandene Sprachpakete und/oder installieren diese.

| This table shows the update results of the translations of the loaded extensions.<br>If you want to force a full check or update, delete the l10n zip-files from the typo3temp folder. |                                    |  |  |
|----------------------------------------------------------------------------------------------------|------------------------------------|--|--|
| Extension key                                                                                                    | German                             |  |  |
| cms                                                                                                    | <b>UPD</b>                         |  |  |
| lang                                                                                                    | <b>UPD</b>                         |  |  |
| sv                                                                                                    | Could not fetch translation status |  |  |
| css_styled_content                                                                                                    | <b>UPD</b>                         |  |  |
| tsconfig help                                                                                                    | <b>UPD</b>                         |  |  |
| context help                                                                                                    | <b>LIDD</b>                        |  |  |

Abbildung 3.10: Erfolgreiches Update der Sprachpakete

Weitere Informationen zur Funktionsweise der Lokalisierung finden Sie in Kapitel 7, *Das Framework – Werkzeugkasten für die eigene Extension,* Abschnitt 7.1.4.

# 3.7 Los geht's

Zu diesem Zeitpunkt haben Sie alle Vorbereitungen getroffen, die nötig sind, um eine funktionierende TYPO3-Installation zu haben. Sie können nun damit beginnen, die Darstellung Ihrer Webseite im Frontend nach Ihren Wünschen anzupassen.

Dazu können Sie sich in Kapitel 4, *Das Frontend – Ausgabe und Darstellung der Daten* alle nötigen Grundlagen erarbeiten.

# 3.8 TYPO3-Update durchführen

Wir besprechen an dieser Stelle die generelle Vorgehensweise für die Umstellung einer TYPO3-Version 4.x auf eine neue Version, aktuell 4.3. Ein Upgrade von einer älteren Version sollte grundsätzlich sehr ähnlich ablaufen, es gab allerdings beim Sprung von 3.8 auf 4.0 auch einige kleinere Änderungen an der Dateistruktur. Die erforderlichen Schritte sind recht überschaubar und funktionieren im Normalfall (zumindest für eine Standardinstallation) problemlos.

Vor jedem Upgrade einer in Betrieb befindlichen Installation sollten Sie ein komplettes Backup anfertigen (siehe auch Abschnitt 3.4).

## 3.8.1 Dateistruktur umstellen für den Sprung von Version 3.8

Ab der Version 4.0 gibt es einige Änderungen im Dateisystem, die Sie bei einer Versionsumstellung von einer Version 3.x berücksichtigen müssen.

Listing 3.7: Typisches Verzeichnis einer Installation der Version 3.8 unter Linux

```
. 
.. 
INSTALL.txt 
Package.txt 
README.txt 
RELEASE_NOTES.txt 
_.htaccess 
clear.gif 
fileadmin 
index.php -> tslib/index_ts.php 
media -> tslib/media 
showpic.php -> tslib/showpic.php 
t3lib -> typo3_src/t3lib 
tslib -> typo3_src/tslib 
typo3 -> typo3_src/typo3 
typo3_src -> ../typo3_src-3.8.1/
typo3conf 
typo3temp 
uploads
```
Die Ordner *media* und *tslib* sowie die Datei *showpic.php* werden ab der Version 4.0 nicht mehr benötigt. Diese können also gelöscht werden. Falls Sie im Ordner *media* eigene Dateien platziert haben, müssen Sie diese natürlich sichern.

#### 3.8.2 Dateistruktur ab 4.x, neuen TYPO3-Kern einbinden

Die Ordner *t3lib* und *typo3* gehören zum TYPO3-Source-Paket und werden komplett ausgetauscht. Auf einem Linux/Unix-System sind diese vermutlich durch Symlinks abgebildet, die auf das neue Source-Paket umgestellt werden müssen. In der Regel erledigen Sie dies durch eine Umstellung des Symlinks *typo3\_src* auf den neuen TYPO3 Core. Dies gilt auch, falls Sie unter Windows sogenannte *NTFS-Links* verwenden. Diese bieten im Prinzip die gleichen Möglichkeiten wie Symlinks unter Linux. Mehr Informationen zu *NTFS-Links* finden Sie in Kapitel 10, *Spezialthemen,* Abschnitt 10.3.

Alle anderen Verzeichnisse und Ordner lassen Sie so, wie sie sind. Speziell die Ordner *fileadmin, typo3conf, typo3temp, uploads* und eine eventuell vorhandene Datei *.htaccess* sollten keinesfalls gelöscht werden. Diese Ordner enthalten im Normalfall wichtige Dateien Ihrer Installation und beziehen sich auf die TYPO3-Instanz, sind also unabhängig vom TYPO3-Source-Paket (und der TYPO3-Version).

Unter Windows (ohne *NTFS-Links*) kopieren Sie den Inhalt des neuen Kerns (also den Inhalt aus dem Verzeichnis *typo3\_src-4.x.x*) in das aktuelle Verzeichnis. Bereits vorhandene Dateien können Sie überschreiben. Natürlich können Sie, wie oben erwähnt, auch *NTFS-Links* einsetzen. Unter Linux/Unix generieren Sie den erforderlichen Bezug für den neuen Kern durch einen einfachen Befehl.

Listing 3.8: Symlinks richtig einstellen

user@domain:~\$ ln -snf ../typo3\_src-4.x.x/ ./typo3\_src

Als Ergebnis sollten Sie eine saubere Dateistruktur für Ihre neue Version 4.x vorliegen haben.

Listing 3.9: Dateistruktur einer Version 4.3.1

```
.. 
INSTALL.txt 
Package.txt 
README.txt 
RELEASE_NOTES.txt 
_.htaccess 
clear.gif 
fileadmin 
index.php -> typo3_src/index.php 
t3lib -> typo3_src/t3lib 
typo3 -> typo3_src/typo3 
typo3_src -> ../typo3_src-4.3.1/
typo3conf 
typo3temp 
uploads
```
Falls Sie bei Ihrer alten Installation Extensions global installiert haben (diese liegen im Ordner typo3/ext/), kopieren Sie diese in den neuen (ab der Version 4.0 bei Auslieferung noch leeren) Ordner typo3/ext, da diese Extensions sonst nicht mehr erreichbar sein werden.

#### 3.8.3 Datenbank aktualisieren

Mithilfe des Abschnitts DATABASE ANALYSER im Modul INSTALL TOOL müssen Sie nun noch die Datenbank auf den aktuellen Stand bringen. Klicken Sie auf den Link COMPARE. Es werden Ihnen die notwendigen Änderungen an der Datenbank angezeigt, die Sie bestätigen können. Die Optionen für das Entfernen bzw. Umbenennen von Feldern sind standardmäßig nicht aktiviert. Dies ist für das Funktionieren von TYPO3 nicht relevant: Die Felder werden einfach nicht mehr benutzt. Falls Sie ein Löschen bzw. Umbenennen explizit aktivieren, müssen Sie sicherstellen, dass die Felder wirklich nicht mehr gebraucht werden, etwa von einer eigenen Extension.

Nachdem Sie, wie oben beschrieben, die Datenbankstruktur aktualisiert haben, müssen Sie eventuell die Inhalte einiger Datenbanktabellen mittels IMPORT auf den aktuellen Stand bringen. Setzen Sie hier das Häkchen bei IMPORT THE WHOLE FILE 'CURRENT\_STATIC' DIRECTLY (IGNORES SELECTIONS ABOVE), und bestätigen Sie mit WRITE TO DATABASE.

Falls Sie die Extension static\_info\_tables oder eine sonstige Extension mit statischen Daten für die Datenbank (Datei *ext\_tables\_static+adt.sql*) installiert haben, können Sie die

.

Daten, die in diesen Dateien enthalten sind, per SQL-Dump einspielen. Die bestehenden Daten werden dabei gelöscht. Da Sie normalerweise aber keine eigenen Änderungen an diesen Tabellen vorgenommen haben sollten, ist dies in der Regel kein Problem.

## 3.8.4 Konfiguration überprüfen, Update Wizard

Da sich je nach Ihrer alten TYPO3-Version häufig auch bei den Konfigurationsparametern einige Änderungen ergeben haben, ist es empfehlenswert, diese zu überprüfen. Nutzen Sie dazu die Abschnitte UPDATE WIZARD und ALL CONFIGURATION im INSTALL TOOL. Im Update Wizard können Sie die Kompatibilität zu älteren Versionen einstellen bzw. deaktivieren. Die Einstellung resultiert in einem Wert der Variable \$TYPO3\_CONF\_VARS['SYS']['compat\_version']. Wir empfehlen Ihnen, den Schritten am Bildschirm zu folgen und ein Update durchzuführen.

Überprüfen Sie die Ergebnisse im Frontend, und bearbeiten Sie falls nötig Ihre CSS-Dateien entsprechend. Einen Einblick in die Änderungen erhalten Sie, wenn Sie im Modul TEMPLATE im Untermenü TYPOSCRIPT OBJECT BROWSER die Condition *compat\_version* ein- und ausschalten. Sie sehen dann (wie in unserem Beispiel), welche Klassen erzeugt werden. Der TEMPLATE ANALYZER gibt ausführlichere Informationen.

Bei größeren unerwarteten Problemen können Sie die *compat\_version* auch wieder zurückstellen. Dies sollte jedoch nur zum Beheben der Fehler geschehen.

Seit TYPO3 4.3 können Sie im Modul WEB, TEMPLATE im Bereich INFO/MODIFY auswählen, welche Rendering-Definitionen Sie für die Erzeugung der Inhaltselemente nutzen wollen. Sie können also Version 4.3 verwenden, aber trotzdem Ihre CSS-Definitionen für ältere TYPO3- Versionen weiternutzen. Falls Sie können, empfehlen wir Ihnen jedoch, das neueste CSS Styled Content einzusetzen.

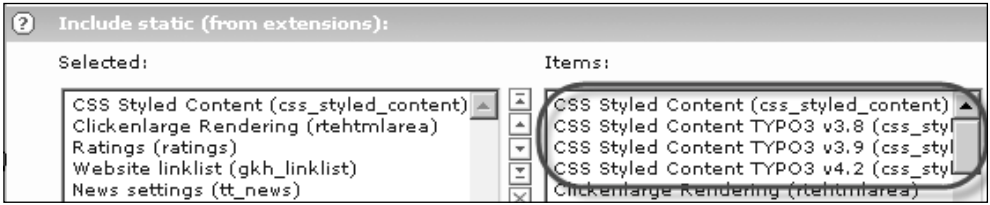

Abbildung 3.11: Auswahlmöglichkeit für CSS Styled Content bei Include static

*Unterziehen Sie auch die Bildbearbeitungsfunktionalitäten im Bereich* IMAGE PROCESSING *einer kurzen Kontrolle, um die korrekte Funktionsweise sicherzustellen. In der Regel sollte es hier zu keinen Problemen kommen.*

## 3.8.5 Extensions überprüfen

Bei einem Update ist es wichtig, die installierten Extensions auf korrektes Verhalten in der neuen TYPO3-Version zu überprüfen. Dabei ist es relevant, in welchem Gültigkeitsbereich installierte Extensions liegen (*sysext, global* oder *lokal*). Weitere Informationen zu den Gültigkeitsbereichen von Extensions finden Sie in Kapitel 8, *Extensions entwickeln,* Abschnitt 8.3.

n<br>Fi

Eine Extension, die zumindest optisch deutlich Wirkung zeigt, ist t3skin, die mit dem Kern mitgeliefert wird und standardmäßig installiert ist. Installieren bzw. deinstallieren Sie diese einfach testhalber, und begutachten Sie das Ergebnis. Die Screenshots in diesem Buch sind mit installierter t3skin erzeugt.

Da sich auch die Lokalisierungsverwaltung ab Version 4.0 geändert hat, sind Extensions für die Lokalisierung wie alle csh\_\*- oder gar ts\_language\_\*-Extensions nicht mehr nötig. Deinstallieren Sie diese. Wie Sie weitere Sprachen dazu laden, ist in Abschnitt 3.6 weiter oben beschrieben.

Generell ist es sinnvoll, alle installierten Extensions mit der weiter oben besprochenen Extension-Manager-Option CHECK FOR EXTENSION UPDATES auf neuere Versionen zu überprüfen.

Es kann durchaus passieren, dass eine oder mehrere Extensions nicht mit der neuen TYPO3-Version kompatibel sind. Diese Gefahr besteht vor allem bei Extensions, die eine *XCLASS* auf eine Klasse des TYPO3-Kerns anwenden. Sie sollten deshalb vorab prüfen, ob Ihre eingesetzten Extensions XCLASSES enthalten (suchen Sie nach Dateien mit einem Namen *ux\_\**) und welcher Art diese Erweiterungen sind, um die Auswirkungen eines Updates richtig einschätzen zu können. Versuchen Sie bei Problemen zuerst, die verursachende Extension herauszufinden, indem Sie gezielt eine Extension nach der anderen deinstallieren, falls die verursachende Extension nicht offensichtlich ist. Recherchieren Sie, ob es eine neue Version für diese Extension gibt. Mehr zur Verwendung einer *XCLASS* finden Sie in Kapitel 7, *Das Framework − Werkzeugkasten für die eigene Extension,* Abschnitt 7.9.

*Falls eine Extension mit einer neuen TYPO3-Version nicht mehr kompatibel ist, sollten Sie den Inhaber der Extension kontaktieren und ihn auf das Versionsproblem hinweisen. Warten Sie aber bei einer brandneuen TYPO3-Version erst eine Weile ab, bevor Sie alle Pferde scheu machen, da der Entwickler auch erst einmal Zeit braucht, um nötige Änderungen durchzuführen.*

#### 3.8.6 Reference-Index-Tabelle aktualisieren

Die Tabelle für den Referenz-Index ist neu in Version 4.0 dazugekommen. Wechseln Sie in das Modul DB CHECK, MANAGE REFERENCE INDEX. Dort finden Sie alle relevanten Informationen. Bei einem kleinen Versionssprung ist hier in der Regel keine Aktion Ihrerseits nötig, es schadet jedoch nicht, den Index zu aktualisieren. Falls es sich bei Ihrer TYPO3-Installation um ein großes Projekt handelt, sollten Sie dies jedoch besser über die Konsole durchführen. Ein Hinweis dazu findet sich auf der entsprechenden Maske.

#### 3.8.7 Cache leeren und temporäre Dateien löschen

Direkt nach dem Update ist es empfehlenswert, den Cache für Frontend und Backend zu löschen. Die entsprechenden Links finden Sie in der Backend-Maske ganz rechts oben.

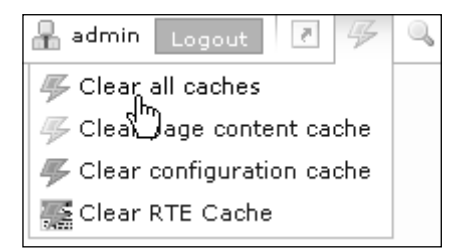

Abbildung 3.12: Links für das Löschen des Cache in Version 4.3

Ein Klick auf CLEAR ALL CACHES befreit Sie nicht davon, auch die anderen hier angebotenen Caches zu leeren, da mit ALL CACHES nur die Frontend-Caches gemeint sind. Klicken Sie also zur Sicherheit am besten alle vier Links.

In Versionen vor 4.2 finden sich die Links dazu im Modulbereich links unten.

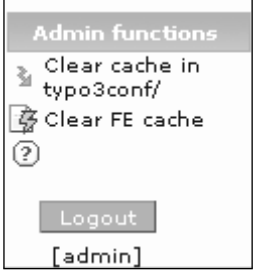

Abbildung 3.13: Links für das Löschen des Caches vor Version 4.2

Zusätzlich ist es meist sinnvoll, die temporären Dateien im Ordner *typo3temp/* zu entfernen. TYPO3 wird diese Dateien beim nächsten Bedarfsfall neu generieren.

## 3.8.8 Superadmin-Script

Im Ordner *misc* des TYPO3-Kerns liegt eine Datei mit dem Namen *superadmin.php*. Sie ist als Hilfstool für Administratoren gedacht, die mehrere nebeneinanderliegende TYPO3- Instanzen auf einen neuen Kern updaten möchten. Vor allem bei kleineren Versionsschritten und vielen TYPO3-Instanzen kann sich hierdurch eine deutliche Arbeitserleichterung einstellen. Genauere Informationen zur Funktionsweise finden Sie in der Dokumentation direkt in der Datei.

Benutzen Sie dieses Script bitte nur, wenn Sie ein erfahrener Administrator sind! Bei den meisten TYPO3-Projekten ist für ein Update Anpassungsaufwand nötig.

#### 3.8.9 Besonderheiten und mögliche Fehler beim Upgrade auf die TYPO3-Version 4.3

- » Sie müssen gegebenenfalls folgende Extensions installieren:
	- » feedit neues Frontend Editing
	- » recycler Recycler
	- » t3editor Editor with syntax highlighting
	- » version Versioning Management / Workspaces
	- » scheduler Scheduler
	- » saltedpasswords Salted user password hashes
- » Stellen Sie sicher, dass Ihre PHP-Version den aktuellen Anforderungen (also Version 5.2) entspricht.
- » Aktivieren Sie die Unterstützung für JSON (*JavaScript Object Notation*) in PHP.

Falls Sie JSON nicht installiert haben, bekommen Sie vermutlich die folgende oder ähnliche Fehlermeldung:

```
Fatal error: Call to undefined function json_encode() in /home/www/ \rightarrow typo3_src-4.3.0/typo3/backend.php on line 424
```
» Es kann zu Session-Problemen im Backend und zu HTMLArea-Problemen kommen:

Unter Umständen kann es passieren, dass JavaScript-Dateien nicht mehr korrekt gefunden werden, weil die temporären Pfade nicht stimmen. Bei uns hat eine Anpassung der Rewrite-Bedingungen geholfen.

Listing 3.10: Änderungen an den Rewrite-Bedingungen

#problems: #RewriteCond %{REQUEST\_FILENAME} !-f #RewriteCond %{REQUEST\_FILENAME} !-d #RewriteCond %{REQUEST\_FILENAME} !-l #better: RewriteCond %{DOCUMENT\_ROOT}%{REQUEST\_FILENAME} !-f RewriteCond %{DOCUMENT\_ROOT}%{REQUEST\_FILENAME} !-d RewriteCond %{DOCUMENT\_ROOT}%{REQUEST\_FILENAME} !-l

# 3.9 Materialien zum Weitermachen

Falls Sie sich zu diesem Themenblock weitergehend informieren wollen, können Sie folgende Quellen in Betracht ziehen:

- » http://wiki.typo3.org/index.php/TYPO3\_Installation\_Basics
- » http://wiki.typo3.org/index.php/TYPO3\_4.x.x (Ersetzen Sie x durch die gewünschte Version.)